# Mailen met

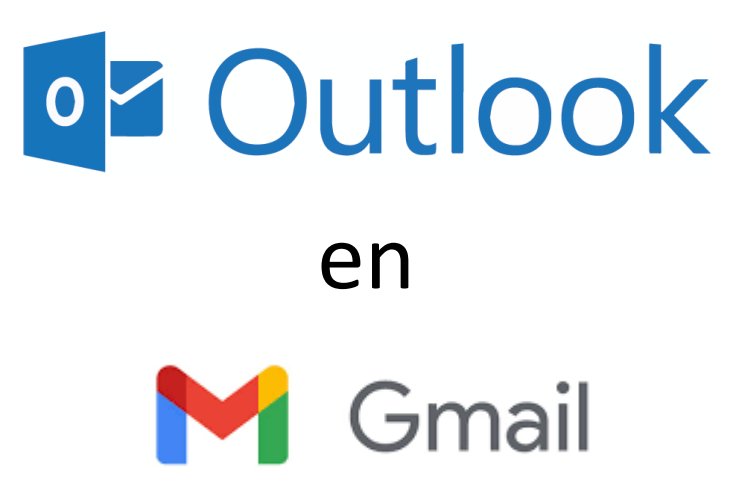

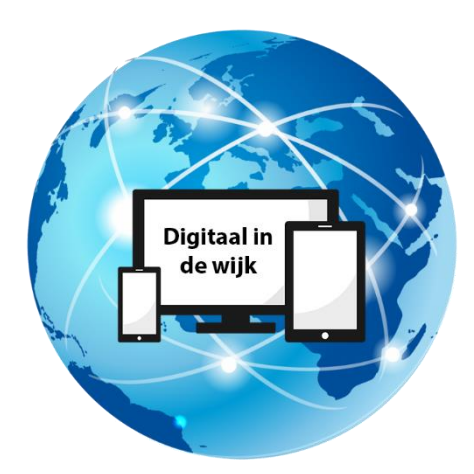

Wegwijs in de digitale wereld

Om te kunnen mailen moet u eerst een account aanmaken bij de betreffende provider. In deze workshop behandelen wij alleen het e-mailen met Outlook (van Microsoft) en Gmail (van Google).

### **Outlook**

Ga naar www.outlook.com en klik op "Gratis account maken".

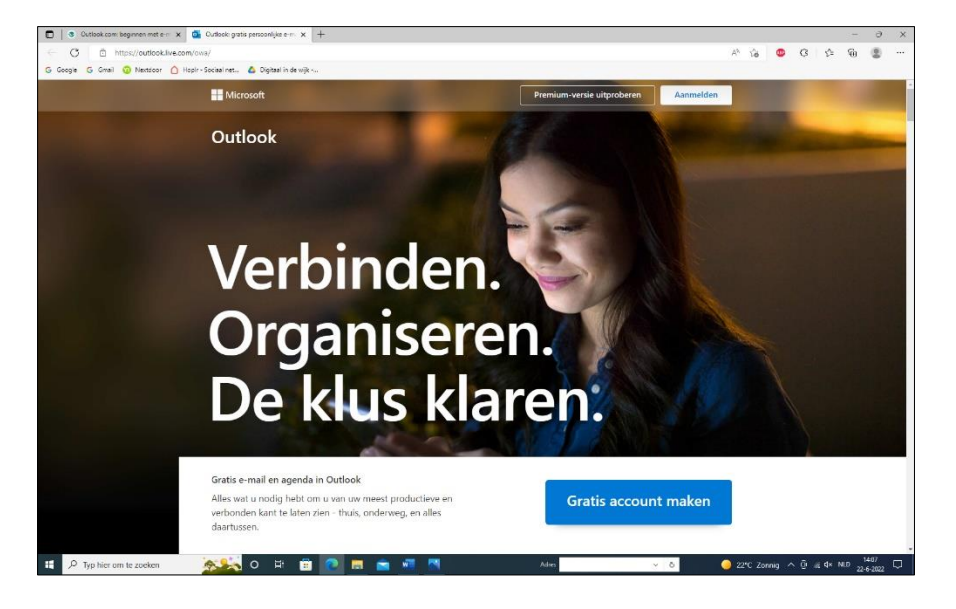

U kunt direct een e-mailadres maken door bijvoorbeeld uw naam in te vullen in het vakje dat verschijnt. Bijvoorbeeld: pietjepuck654@outlook.com. Maak ook een wachtwoord aan. Kies een wachtwoord die niet voor de hand ligt (bijv. geen namen van familieleden, uw straatnaam en huisnummer, geboortedata van uzelf of familie e.d.).

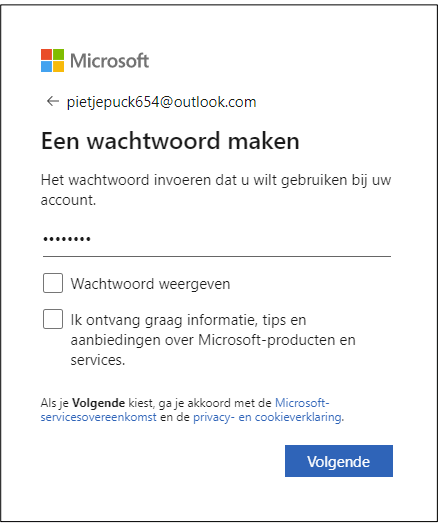

Klik op "Volgende". Vul hier uw naam in.

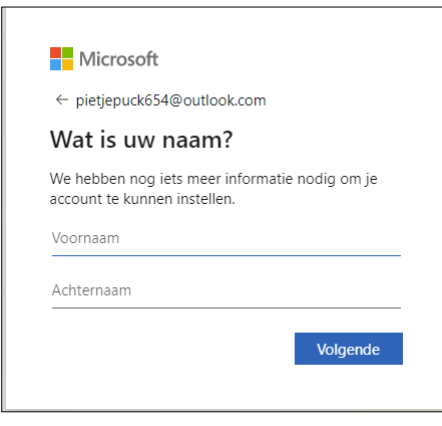

Klik weer op "Volgende" en vul de gegevens in en klik weer op "Volgende".

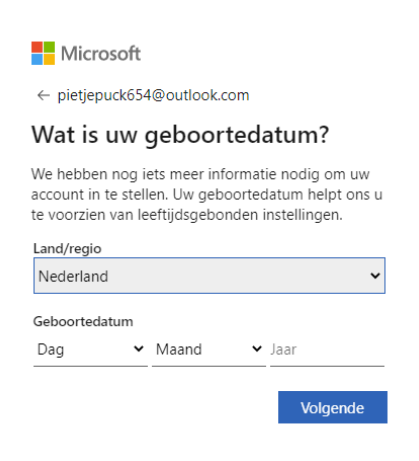

Microsoft wil graag weten dat u geen robot bent. Klik op "Volgende" om de puzzel op te lossen.

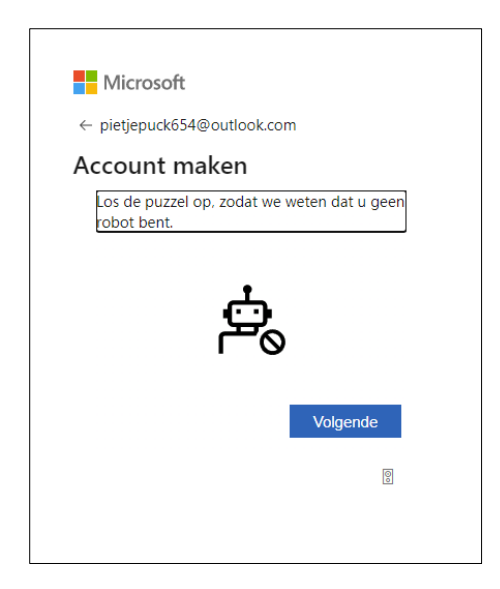

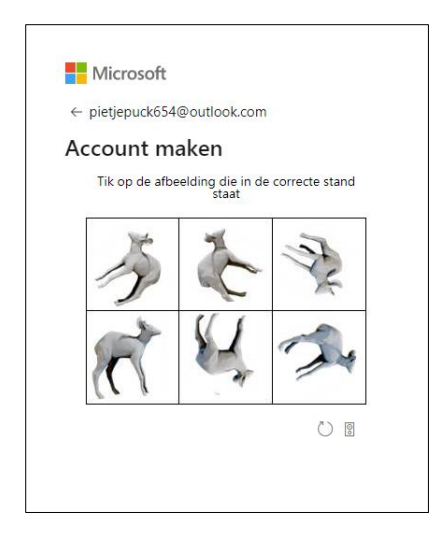

Nadat u de puzzel hebt opgelost, is uw account aangemaakt. Het venster dat verschijnt kunt u negeren. U kunt dit venster afsluiten en teruggaan naar de beginpagina van uw browser. Hier kunt u inloggen op uw Outlook-account door "Outlook inloggen" in de zoekbalk te typen.

Bovenin bij de zoekresultaten ziet u "Outlook – [free personal e-mail](https://www.google.com/url?sa=t&rct=j&q=&esrc=s&source=web&cd=&ved=2ahUKEwi4pcvk9M76AhXHgP0HHeUSDrgQFnoECA8QAQ&url=https%3A%2F%2Foutlook.live.com%2F&usg=AOvVaw0ehqvNiTCQke_GULULE7bE) and calendar from Microsoft" staan. Klik hierop en het aanmeldscherm van Outlook verschijnt. Klik rechtsboven [op "Aanmelden".](https://www.google.com/url?sa=t&rct=j&q=&esrc=s&source=web&cd=&ved=2ahUKEwi4pcvk9M76AhXHgP0HHeUSDrgQFnoECA8QAQ&url=https%3A%2F%2Foutlook.live.com%2F&usg=AOvVaw0ehqvNiTCQke_GULULE7bE)

#### **Inloggen**

Typ uw e-mailadres en klik op "Volgende".

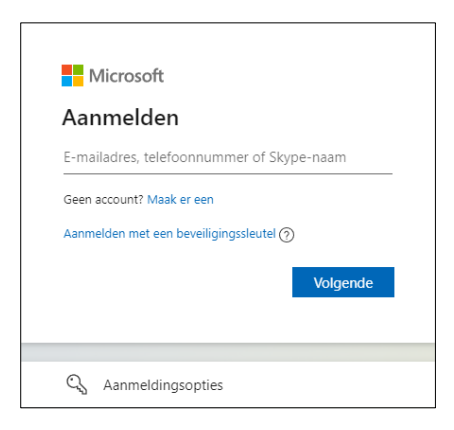

Voer uw wachtwoord in en klik op "Aanmelden".

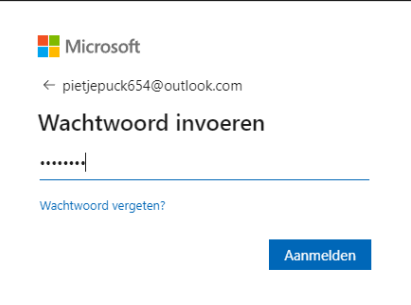

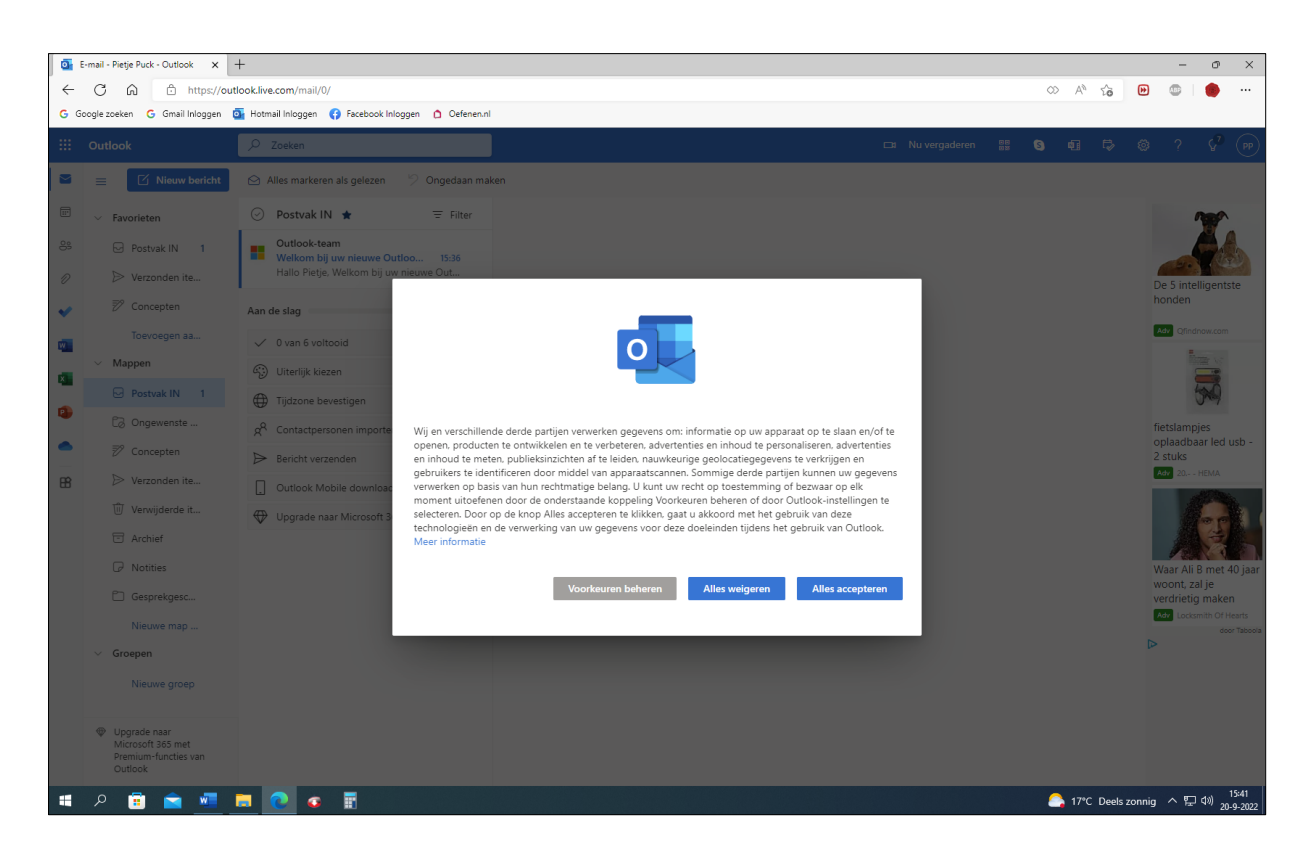

In het venster dat verschijnt moet u eerst akkoord gaan voordat u in uw e-mail kunt.

Klik op "Alles accepteren".

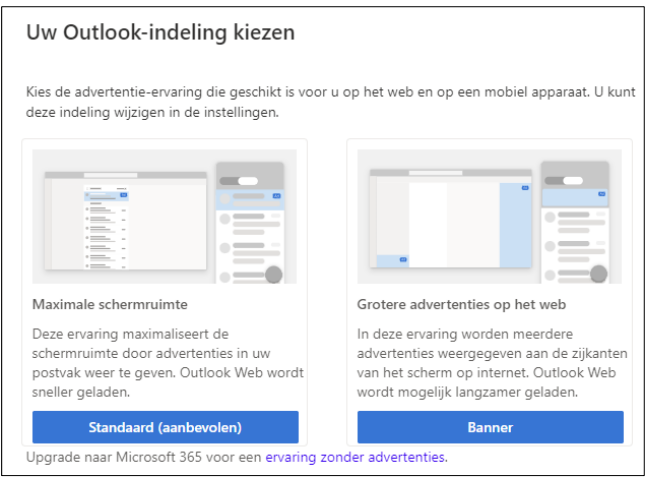

Klik bij "Uw Outlook-indeling kiezen" op "Standaard". U bent nu ingelogd op uw Outlookaccount en kunt e-mails ontvangen en verzenden.

#### **Een e-mail lezen**

Nadat u bent ingelogd kunt u de volgende stappen volgen om de e-mails te lezen die uw contactpersonen naar u hebben gestuurd. Linksboven ziet u naast het blauwe vakje "Postvak in" de nieuw ontvangen mail staan. U opent deze door er één keer met de linkermuisknop op te klikken.

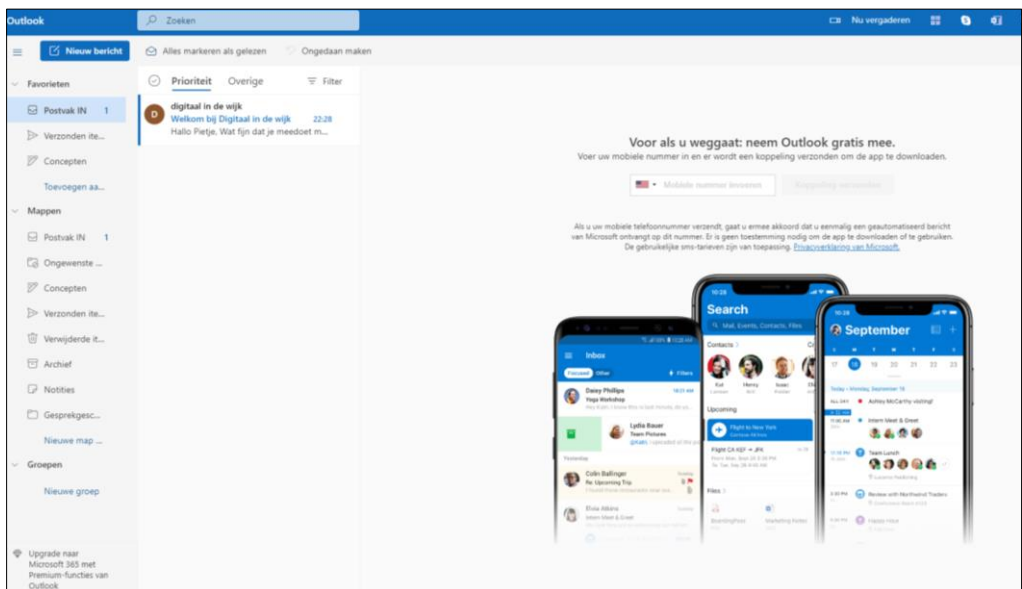

Rechts in beeld verschijnt de mail. Als u de mail wilt beantwoorden, klikt u op de knop "Beantwoorden".

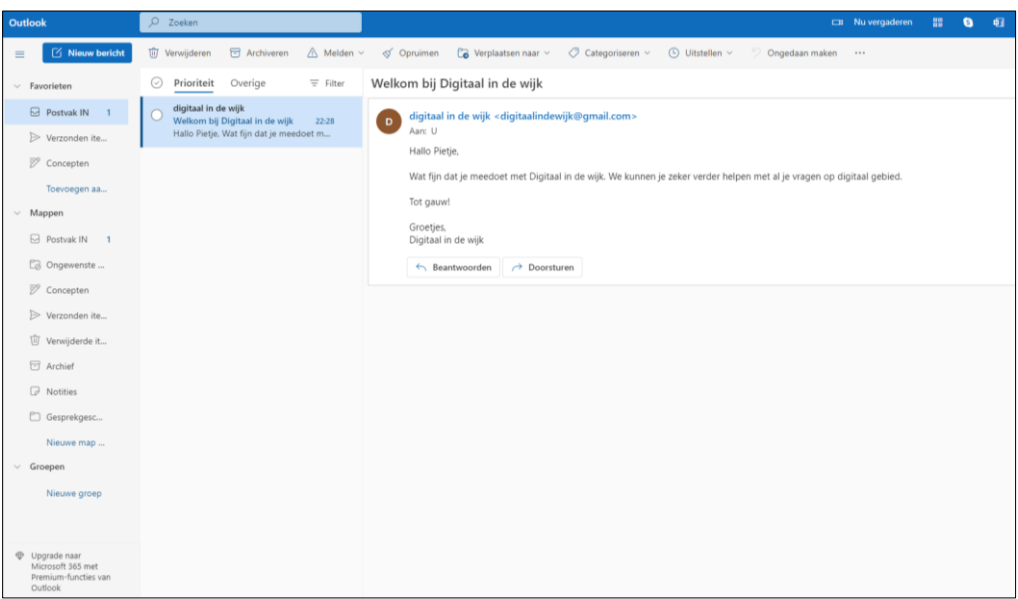

U kunt nu in het vakje dat onder de mail verschijnt het antwoord typen. Klik daarna op verzenden en uw mail is verstuurd.

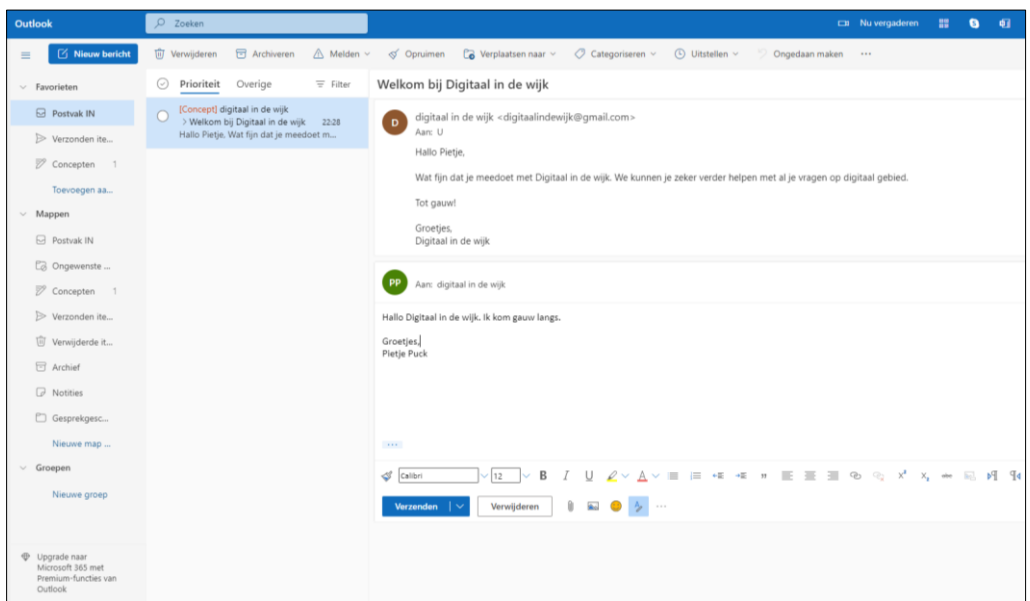

#### **Zelf een mail verzenden**

Klik linksboven op "Nieuw bericht".

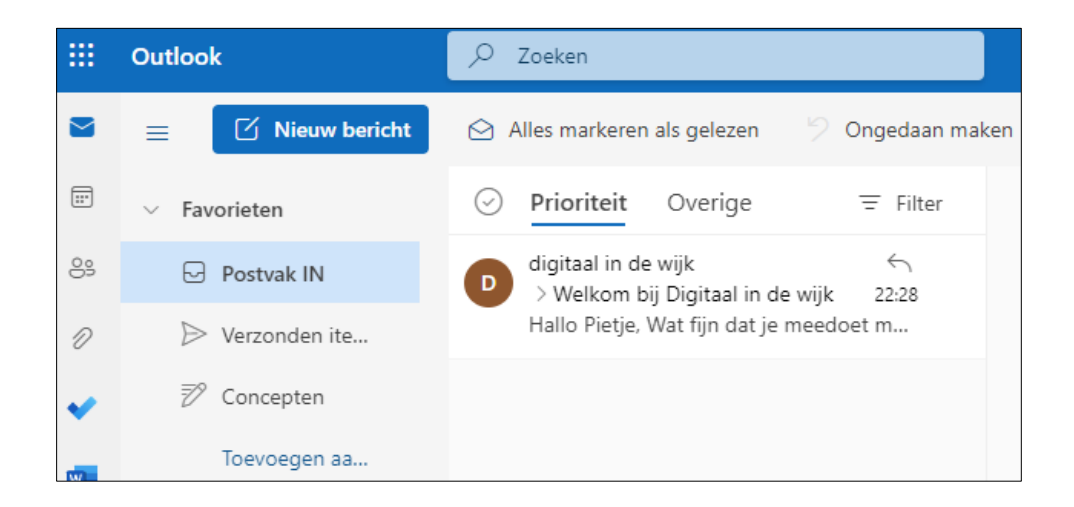

Rechts in het venster kunt u uw bericht typen.

Klik eerst achter "Aan" en typ het e-mailadres waarheen u het bericht wilt versturen. Druk op de tabtoets links op uw toetsenbord om naar het vakje "Onderwerp" te gaan en typ het onderwerp van de mail. Wanneer u weer op de tabtoets drukt, kunt u in het vakje eronder uw mail typen. Klik dan op "Verzenden".

U mail is verzonden.

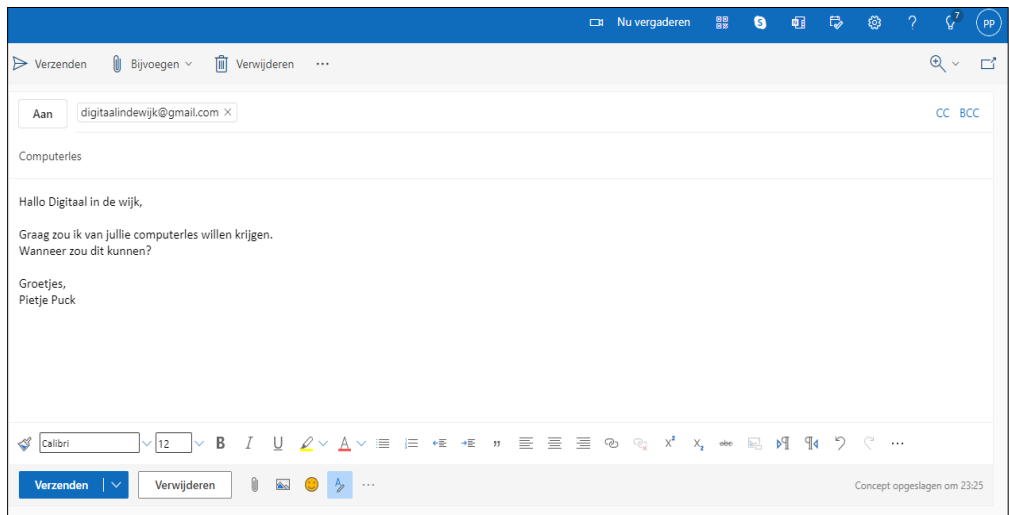

Om uit te loggen van uw mail, klikt u één keer met de linkermuisknop rechtsboven in het scherm op het cirkeltje. Klik dan op "Afmelden".

#### **Gmail**

Heeft u Google op uw pc of laptop, dan opent u dit. U ziet rechtsboven "Gmail" staan. Klik hierop.

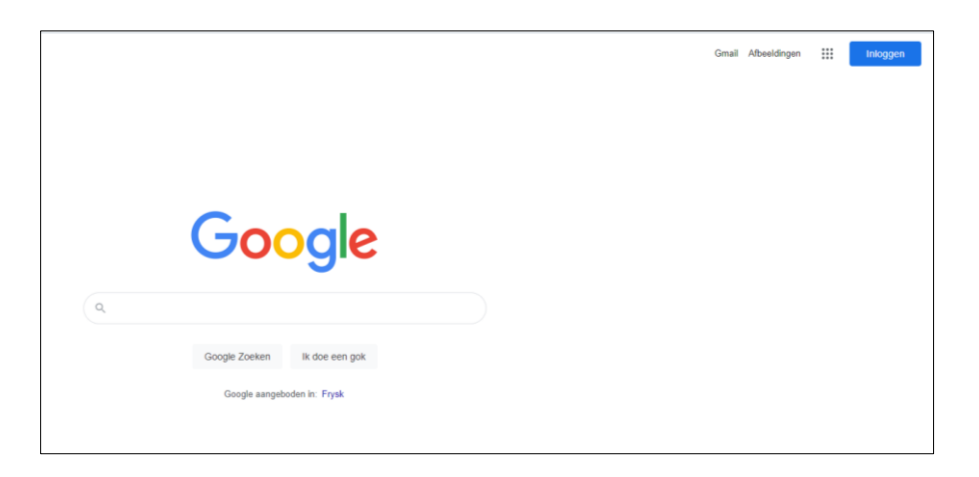

Heeft u een andere browser (bijv. Edge) dan typt u in de zoekbalk "Gmail". U ziet dan een lijst met zoekresultaten. Klik op de bovenste.

Het volgende venster verschijnt.

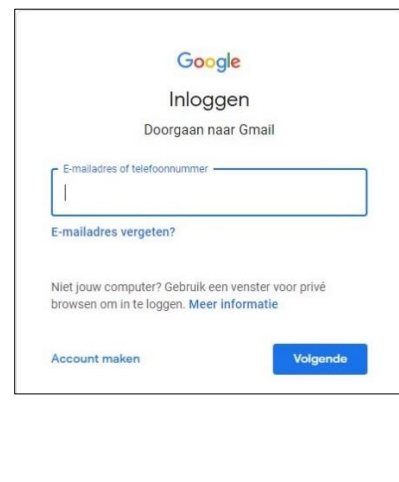

Klik op "Account maken".

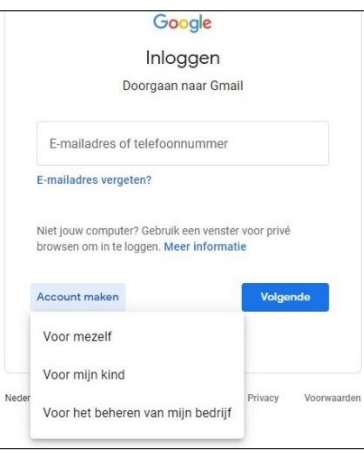

Als u een Gmail-account voor uzelf wilt maken, dan klikt u op "Voor mezelf".

Vul dan de gegevens in. Het is vaak zo dat het door u gekozen e-mailadres al in gebruik is. U kunt dan kiezen uit de opties die Google u geeft bij "Beschikbaar". Of u bedenkt een ander emailadres. U zult ook een wachtwoord moeten aanmaken. Kies een wachtwoord die niet voor de hand ligt (bijv. geen namen van familieleden, uw straatnaam en huisnummer, geboortedata van uzelf of familie e.d.).

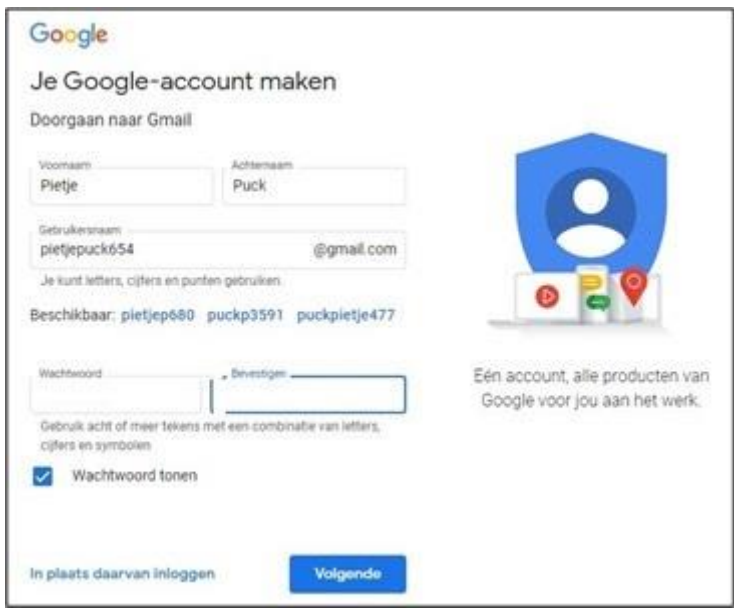

Klik op "Volgende" om meer gegevens in te vullen.

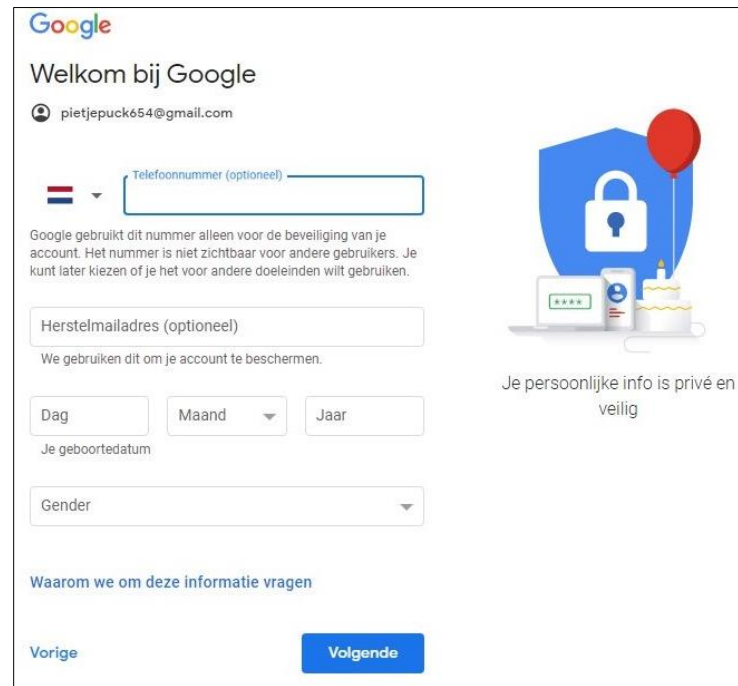

In dit venster kunt o.a. uw 06-nummer invullen. Dit is wanneer u uw wachtwoord mocht zijn vergeten. U kunt dan bij het inloggen op uw Gmail aangeven dat u uw wachtwoord bent vergeten. Google stuurt u dan een sms met een code die u dan kunt invullen.

Heeft u nog een ander e-mailadres (bijv. Outlook), dan kunt u die om dezelfde reden ook invullen. U krijgt dan een mail op uw Outlook-account waarin u een nieuw wachtwoord kunt aanmaken.

Vul de andere gegevens in en klik op "Volgende".

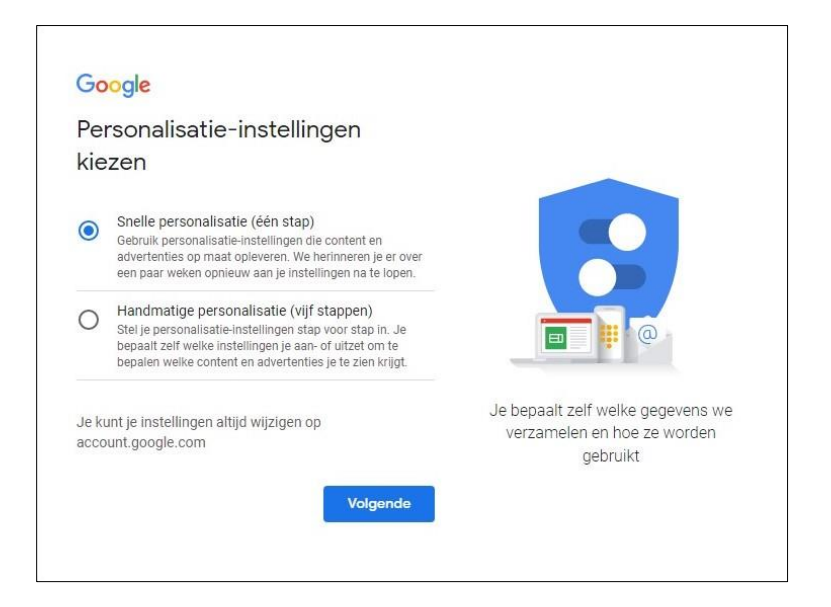

Klik hier op "Snelle personalisatie" en op volgende. Scrol in het volgende venster naar beneden en klik op "Bevestigen" Klik in het volgende venster op "Ik ga akkoord". U heeft nu een Gmail-account aangemaakt

#### **Inloggen**

Wanneer u wilt inloggen op uw Gmail opent u uw browser. Bij Google klikt u rechtsboven op "Gmail". Bij Microsoft Edge of een andere internetbrowser typt u "Gmail" in de zoekbalk. Vul uw e-mailadres en wachtwoord in en klik op "Volgende".

#### **Een e-mail lezen**

Nadat u bent ingelogd kunt u de volgende stappen volgen om e-mails te lezen die uw contactpersonen naar u hebben gestuurd.

U ziet dat Gmail direct de "Inbox" heeft geopend. In het witte gedeelte rechts ziet u de ontvangen mails staan. De vetgedrukte tekst geeft aan dat de mail nog niet gelezen is. Om de mail te lezen klikt u hier één keer op met de linkermuisknop.

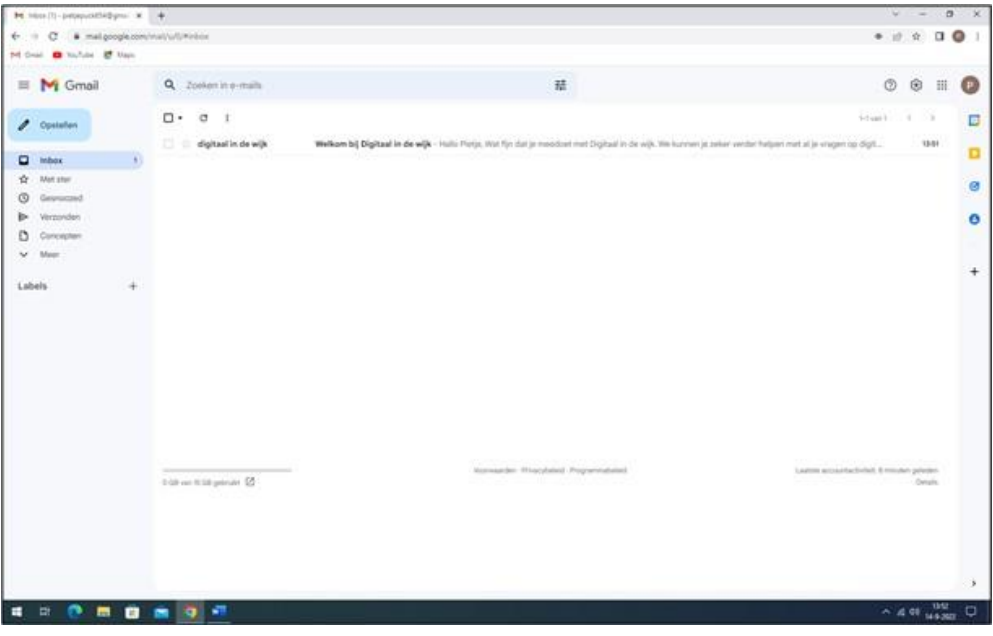

U kunt de mail nu lezen.

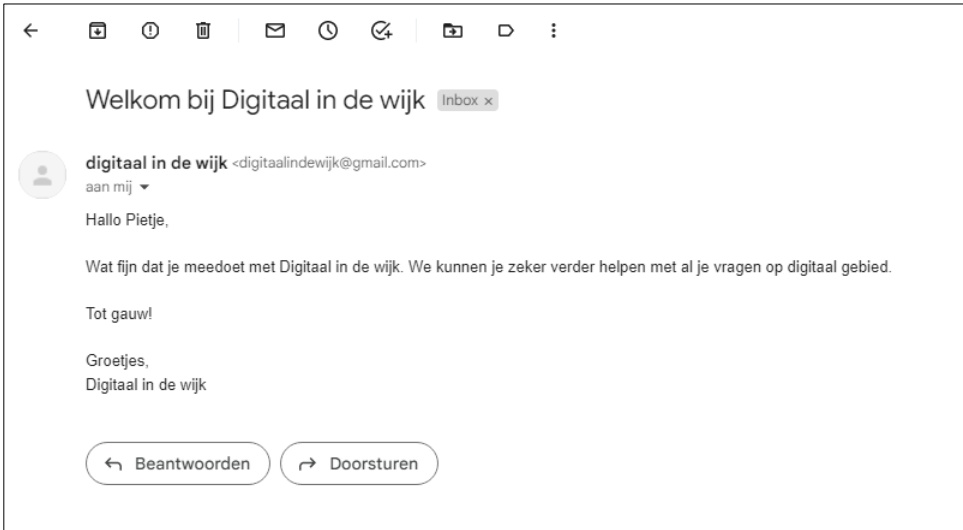

Als u de mail wilt beantwoorden, klikt u op de knop "Beantwoorden" linksonder.

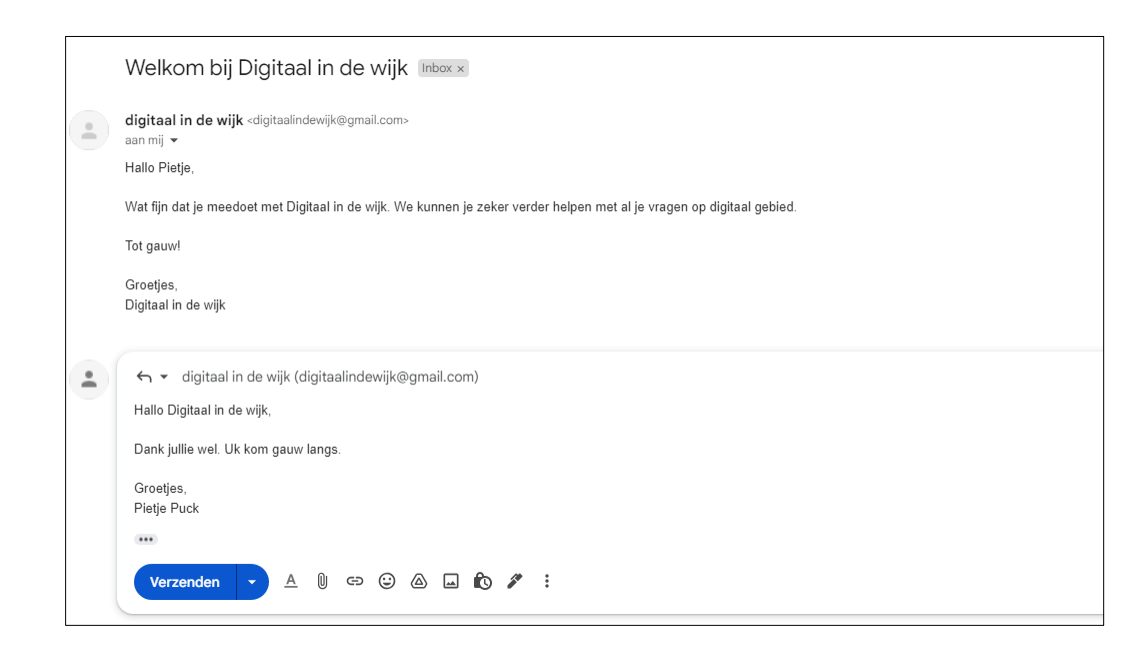

In het venster dat verschijnt kunt u meteen uw antwoord typen. Klik dan op "Verzenden" en uw antwoord wordt verstuurd.

## **Zelf een mail verzenden**

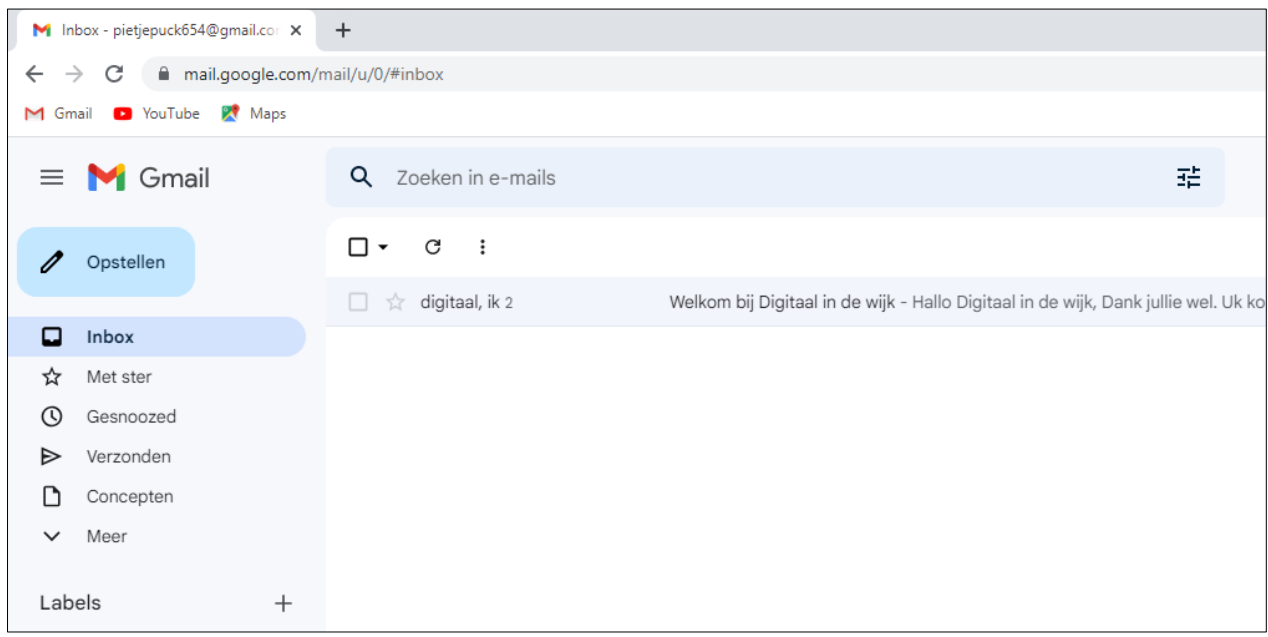

Klik linksboven op de blauwe knop "Opstellen". Rechtsonder in beeld verschijnt het venster "Nieuw bericht".

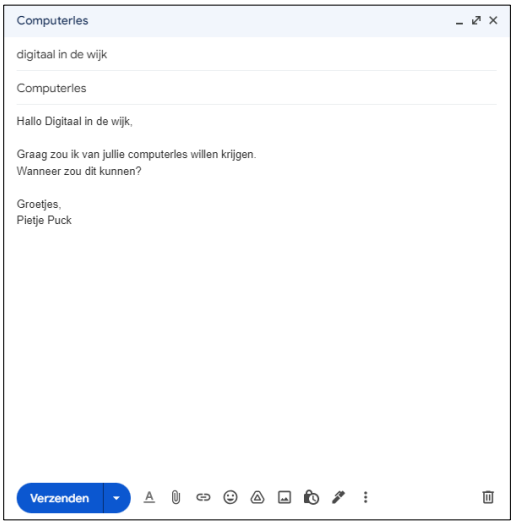

Klik in het vakje "Aan" en typ het e-mailadres waar u een bericht naar wilt verzenden. Heeft u vaker een mail naar dit adres gestuurd, dan verschijnt tijdens het typen het e-mailadres in een venstertje. Klik hierop. Druk op de tabtoets links op uw toetsenbord om naar het vakje "Onderwerp" te gaan en typ het onderwerp van de mail. Wanneer u weer op de tabtoets drukt kunt u in het vakje eronder uw mail typen. Klik dan op "Verzenden". U mail is verzonden.

Om uit te loggen van uw mail klikt u rechtsboven in het scherm op het gekleurde cirkeltje. Klik dan op "Uitloggen".